## Docházkový list

1. Přihlaste se do osobní administrativy UIS. Pro zobrazení a tisk docházkového listu zvolte v základní nabídce v modulu *Moje výuka* možnost *Záznamník učitele*.

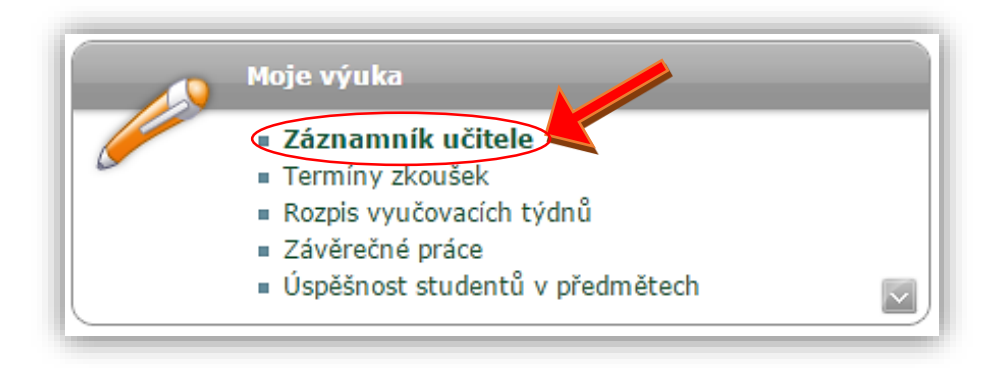

2. Na začátku stránky je tabulka, ve které jsou zobrazeny Vámi vyučované předměty v aktuálním semestru akademického roku. Vyberte si předmět, u kterého chcete zobrazit či tisknout docházku a klikněte na ikonu šipky v posledním sloupci tabulky s názvem *Pokračovat*.

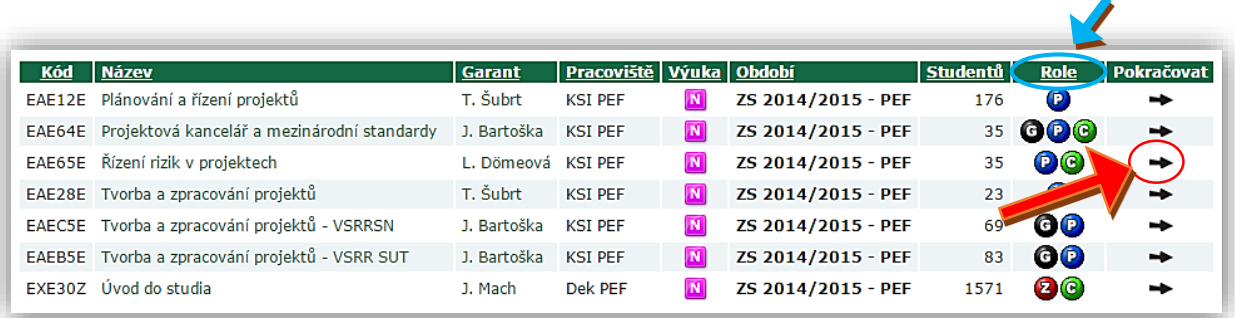

Pozn.: Vyučující s rolí garant nebo administrativa předmětu si může zobrazit docházku studentů všech rozvrhových akcí (všech cvičení), přičemž je mu umožněna i editace. Zkoušející má právo docházkový arch kteréhokoliv cvičení předmětu pouze prohlížet. Vyučující s rolí cvičící má přístup k docházce svých cvičení. Jako přednášející nemáte přístup k docházce na cvičení. Přístupná je tedy: garantovi, zkoušejícímu, cvičícímu a administrativě předmětu.

Vaše role u jednotlivých předmětů jsou vypsány v předposledním sloupci tabulky s názvem *Role*. Legendu k jednotlivým ikonám si můžete zobrazit kliknutím na aktivní pole *Legenda*, které se nachází pod tabulkou předmětů.

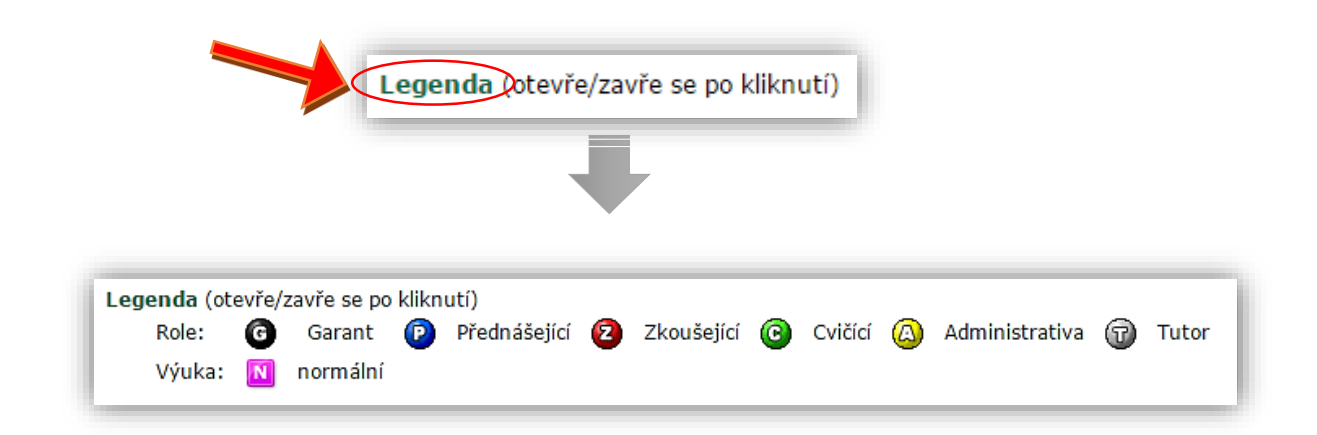

3. Po kliknutí na černou šipku ve sloupci *Pokračovat* zvolte v základní nabídce možnost *Docházka*.

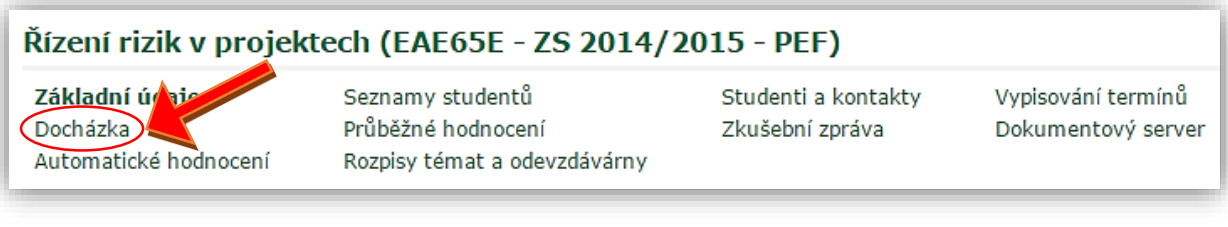

4. Nyní se nacházíte v aplikaci, které slouží k evidenci účasti studentů na cvičeních. Nejprve zvolte, pro kterou rozvrhovou akci (pro které cvičení) chcete zadat docházku. Tuto volbu provedete pomocí nabídky rozvrhových akcí, kde kliknete na příslušné cvičení a kliknete na pole *Provést*.

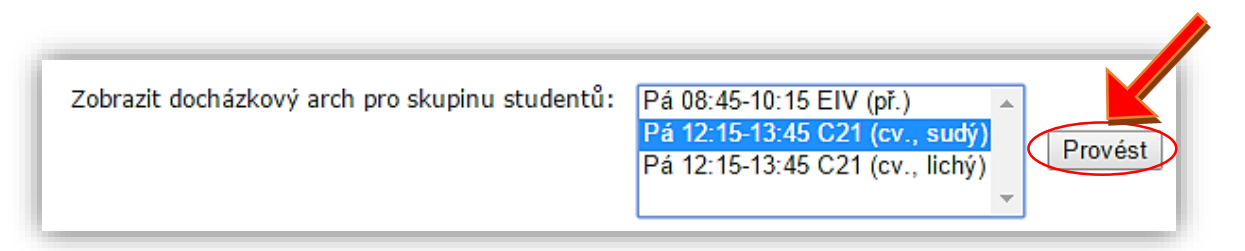

5. Nyní máte před sebou docházkový arch pro zvolené cvičení. Počet sloupců docházkového archu odpovídá počtu týdnů výuky v semestru. Účast studenta na cvičení se zadá zatržením příslušného políčka v tabulce. Vyplněná docházka se musí vždy uložit pomocí tlačítka *Uložit docházku*. Pokud je zadána účast alespoň jednomu studentovi, ostatním studentům, kterým nebude docházka zadána, je automaticky doplněna neomluvená neúčast. Ukázka docházkového archu:

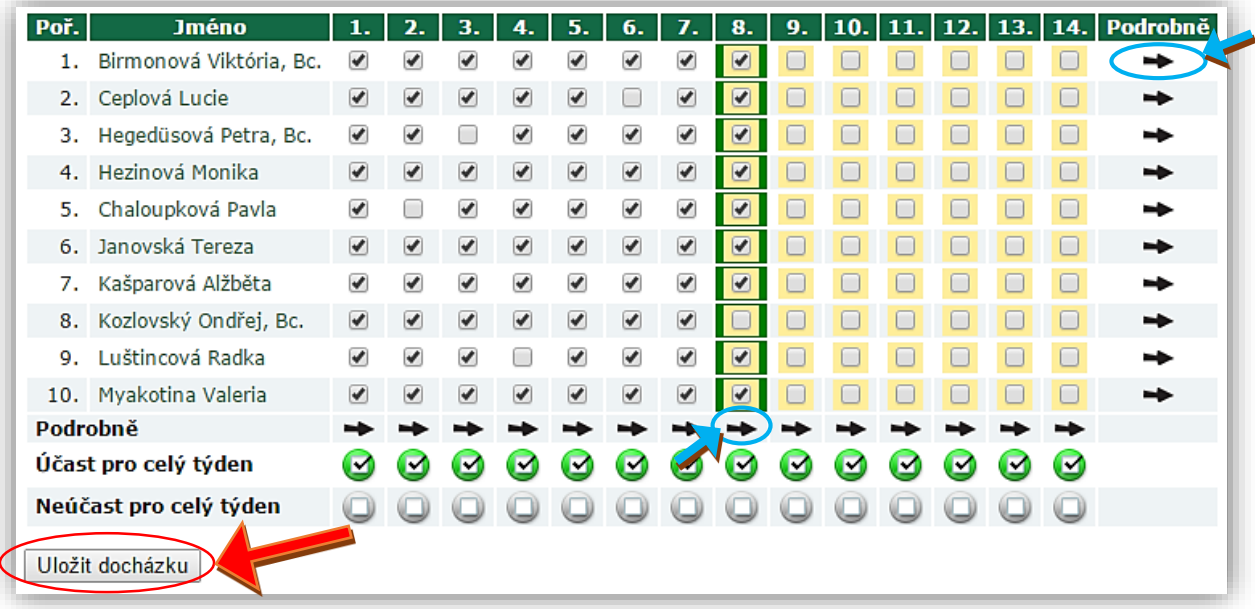

- 6. Pokročilejší rozlišení docházky můžete zadat prostřednictvím formuláře zobrazeného po kliknutí na černou šipku *Podrobně* příslušného studenta nebo týdne. Po výběru rozlišení docházky klikněte na tlačítko *Uložit*. Možnosti pokročilejšího rozlišení docházky:
	- Dřívější odchod
	- Neomluvená neúčast
	- Omluvená neúčast
	- Přítomen na jiném cvičení
	- Vyloučen ze cvičení
	- Zúčastnil se
	- Zúčastnil se s pozdním

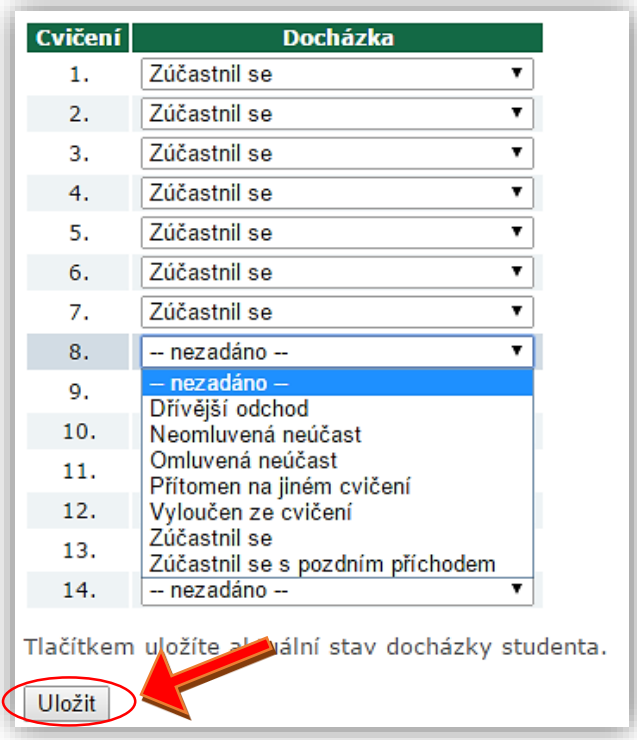

7. Pro uložení nově vyplněné docházky klikněte na políčko *Uložit docházku*, které se nachází pod docházkovým archem.

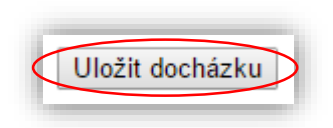

8. **Pro vytisknutí docházkového archu** klikněte na políčko *Vytisknout docházku*, které se nachází na konci stránky.

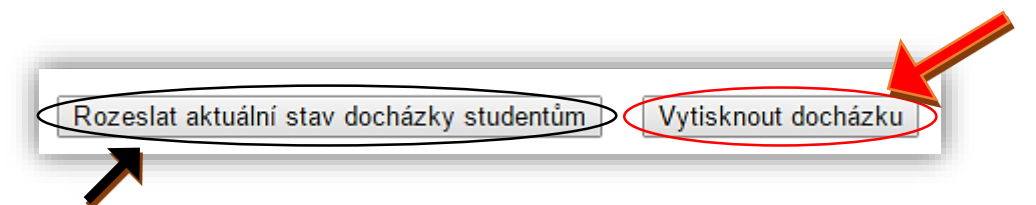

9. Stav docházky můžete rozeslat studentům. Tuto volbu provedete kliknutím na pole *Rozeslat aktuální stav docházky studentům*.